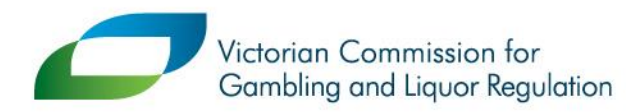

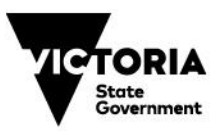

# Reporting wholesale liquor sales data guide

# **Reporting wholesale liquor sales data guide**

If you have previously registered a wholesale sales data portal account, you will not need to register again. Simply login using the email and password you have previously set. You will need to complete steps 4 and 5 from the Register your account information below to complete your login. To login now, see: [Wholesale sales data reporting portal](https://liquor.vcglr.vic.gov.au/iAlarmWholesalesOnline/)

### **1. Register your account**

- 1. visit the [Wholesale sales data reporting portal](https://liquor.vcglr.vic.gov.au/iAlarmWholesalesOnline/)
- 2. Select **'Register'** on the left side of the screen.

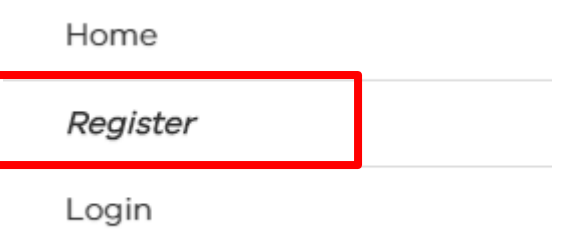

3. Fill in your details and choose a password.

**Note**: the password must be more than 6 characters and include 1 upper case, 1 lower case and 1 numeric character

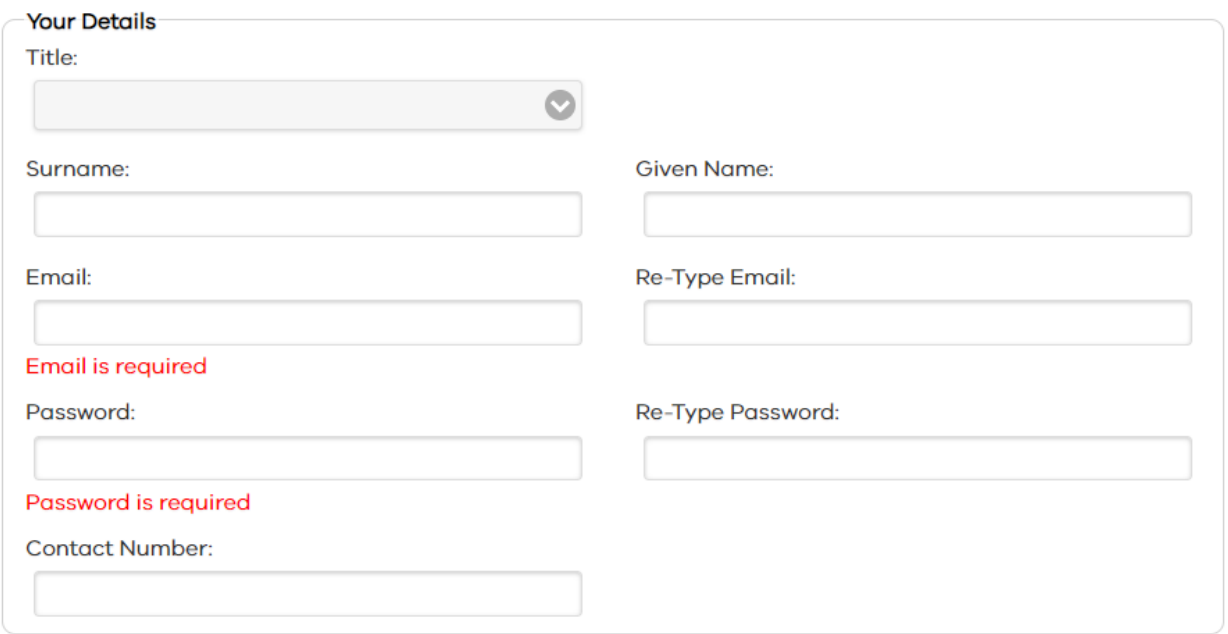

4. Select **'I'm not a robot'**

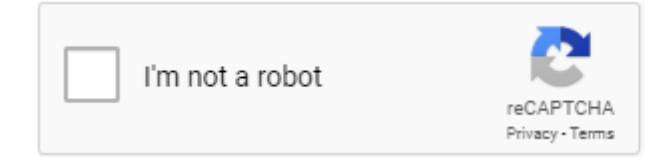

TRIM: Page 2 of 9

**ICTORIA** 

5. A window will appear asking you to select certain images. For example, the below is asking the user to select images of store fronts. Once selected, click **'Verify'.**

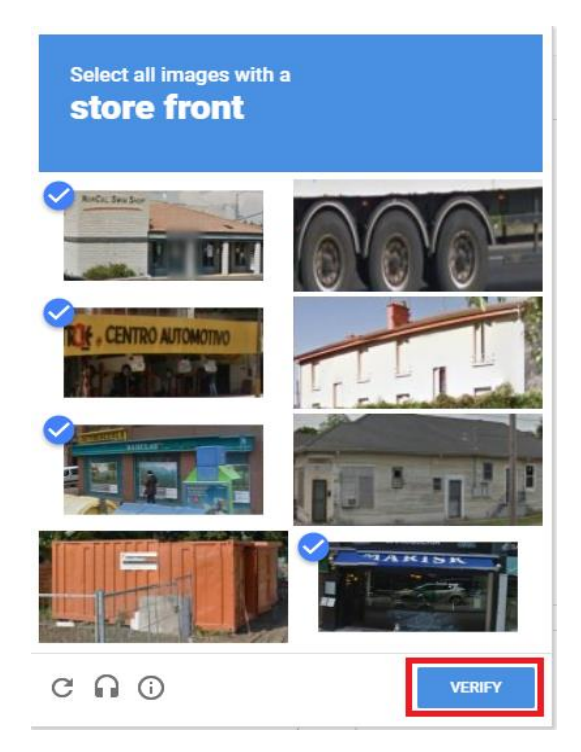

6. Tick **"Register".**

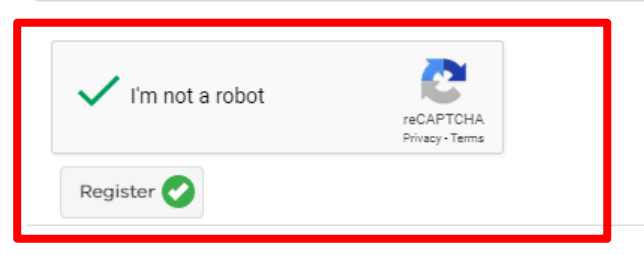

7. An email will be sent to the email address you provided above titled '**User registration validation on wholesales sales data reporting portal**' (this normally can take up to 10 minutes to arrive – if you don't see it, check your junk folder). Follow the validation link in that email to complete your account registration. Example below.

To complete your registration click the link below or manually enter the code shown below into the text box on the email validation page displayed when you registered.

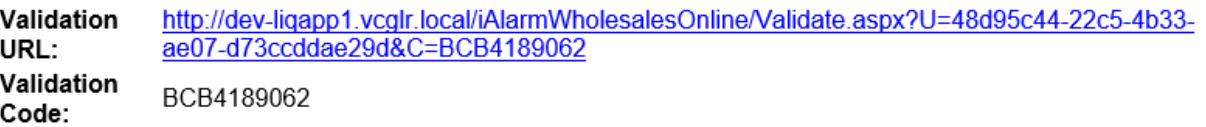

**8.** Login using your email address and password. Ensure you complete the **'I'm not a robot'** as per steps 4 and 5. Click **'Login'**. Your portal account is now registered.

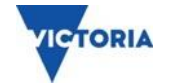

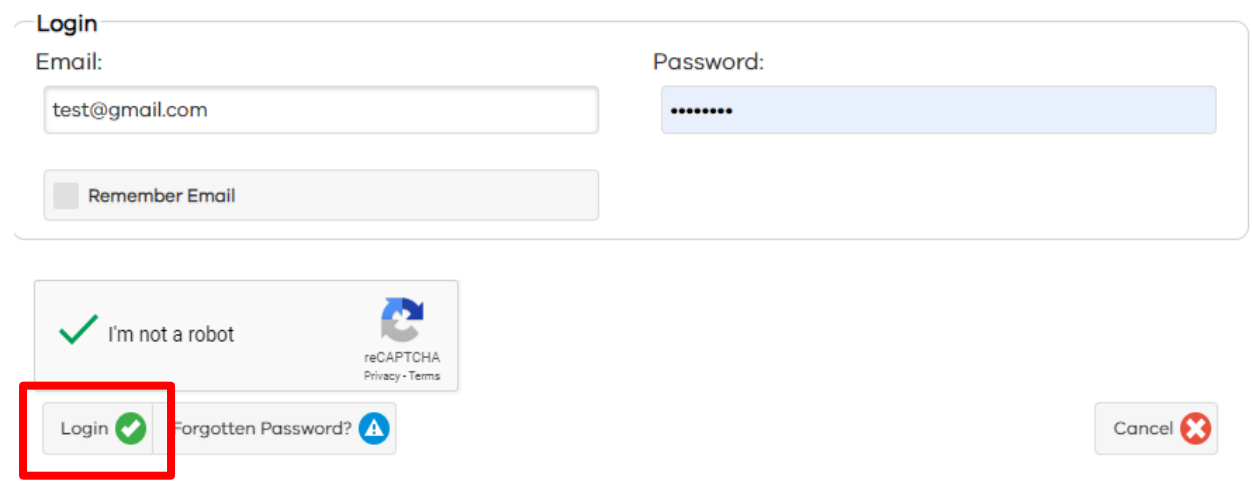

### **2. Associate a liquor licence**

Once you have completed your registration to the portal, you need to associate all licences you hold that require the reporting of wholesale data.

1. Click on **'Add/Associate a Licence'**.

You currently do not have any licences associated with your account.

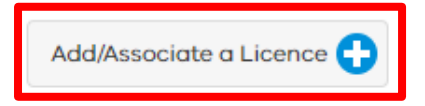

2. Enter the licence number and postcode of the postal address of your licence. Complete **'I'm not a robot'** as per steps 4 and 5 in the above registration instructions. Once these three fields have been completed click on **'Associate'**.

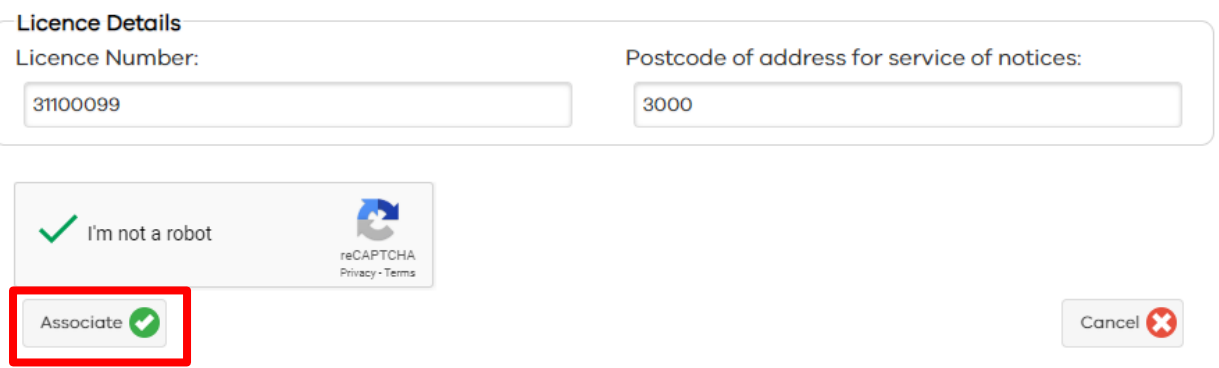

3. An email will be sent to your email address with a validation link (this normally can take up to 10 minutes to arrive – if you don't see it, check your junk folder). Click on the link to associate the licence to your account.

TRIM: Page 4 of 9

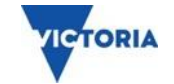

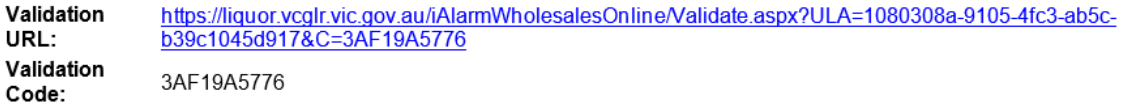

4. The licence is now associated to your account. Repeat the above steps for all licences you hold that require the reporting of wholesale data.

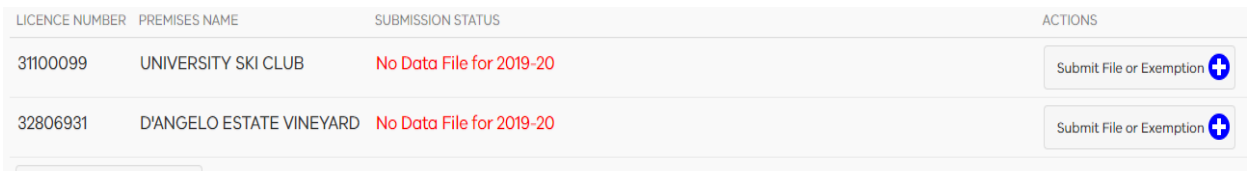

### **3. Lodge an Exemption**

Once you have associated your licenses, you need to determine if you are required to submit your wholesale data or if you are exempt from reporting requirements for each licence.

1. A list of your associated accounts will be visible on your portal account. Click on the **'Submit File or Exemption'** button.

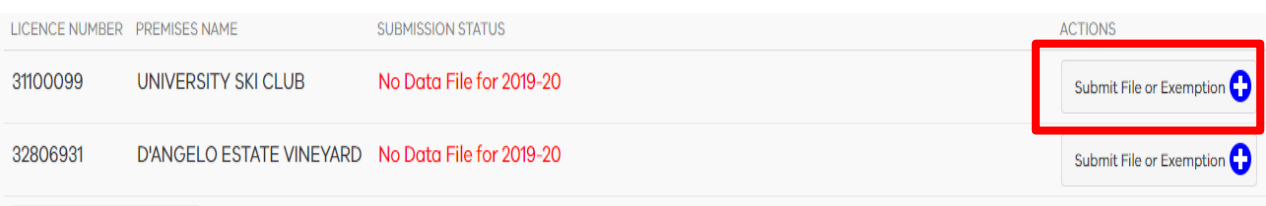

2. You will then be asked some questions to determine if you are required to report your wholesales transactions or if you are exempt from reporting for this licence.

Answer the following questions to determine if you are exempt from submitting data:

1. Have you sold wholesale liquor to any Victorian liquor licensees in the 2019-20 financial year?

 $No$ Ves

2. Are you a producer?

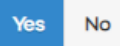

3. Have you produced less than 8,750 litres of spirits in the 2019-20 financial year?

**Yes**  $No$ 

4. Have you produced less than 28,500 litres of wine in the 2019-20 financial year?

Yes **No** 

5. Have you produced less than 100,000 litres of cider in the 2019-20 financial year?

Yes **No** 

6. Have you produced less than 100,000 litres of beer in the 2019-20 financial year?

 $No$ Yes

TRIM: Page 5 of 9

**ICTORIA** 

3. If you are required to submit wholesales data, a message will appear stating 'This licence requires transactions to be submitted'. Go to the 'Submit Wholesale data' section of this document for your next steps.

If you are exempt from reporting, the message below will appear. Click on the **'Lodge As Exempt'** button.

This licence can be lodged as exempt. Click Lodge As Exempt if these are true and accurate answers. Lodge As Exempt Cancel  $\bullet$ 

4. The submission status of the associated licence will change to **'Exemption Lodged'** with the current financial year. This means your exemption has been successfully lodged.

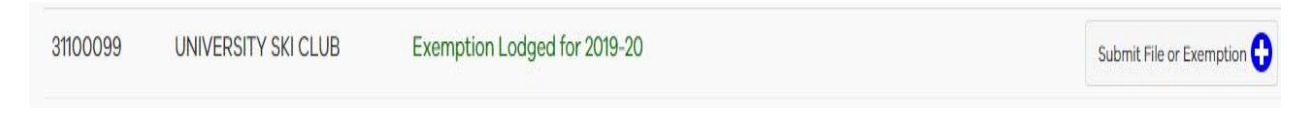

### **4. Submit wholesale data**

1. If you are required to submit your wholesale data, the message below will appear. Follow the instructions on the screen to submit your data.

You must submit your transaction data.

- 1. Download our wholesale reporting guide and the template file.
	- . Enter your wholesale transaction information into the relevant columns in the template.
	- . Do not change the column heading text. You may expand the columns if you cannot see the full wording.
	- . If you enter a licence number in a row, any dollar or volume values on that row that are left blank are considered as zero.
	- . Only use valid Victorian liquor licence numbers. If you do not know the licence number of the retailer or wholesaler who purchased your product, you can search for it online, see: Liquor Licence and Applications Online or the Data page on the VCGLR website.
	- . If a dollar amount is not blank or zero, you must have a corresponding volume amount listed in the adjacent column.
	- Save the template file as a .CSV (comma separated values) or a .TSV (tab separated values) file only.
- 2. Upload your completed .CSV or .TSV file using the Upload File button below. Your file will be verified immediately. You will be advised of any errors that need correcting
- 3. If your file is accepted, you will see the message: Your file has been validated but not yet submitted. Click Next below to submit your data.

For further help with completing your report or fixing errors, see: frequently asked questions.

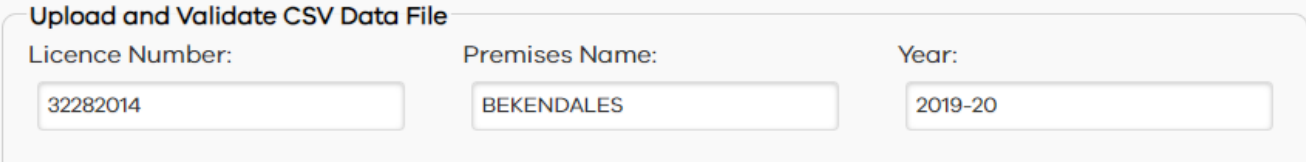

**ICTORIA** 

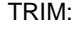

2. Once you have completed the template and are ready to submit your CSV file, click "**Upload file**"

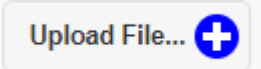

- 3. Double click on the CSV or TSV file you wish to upload.
- 4. The validation message below will appear once your file has been uploaded. Click on **'Next'** to view summary and submit your wholesales data report.

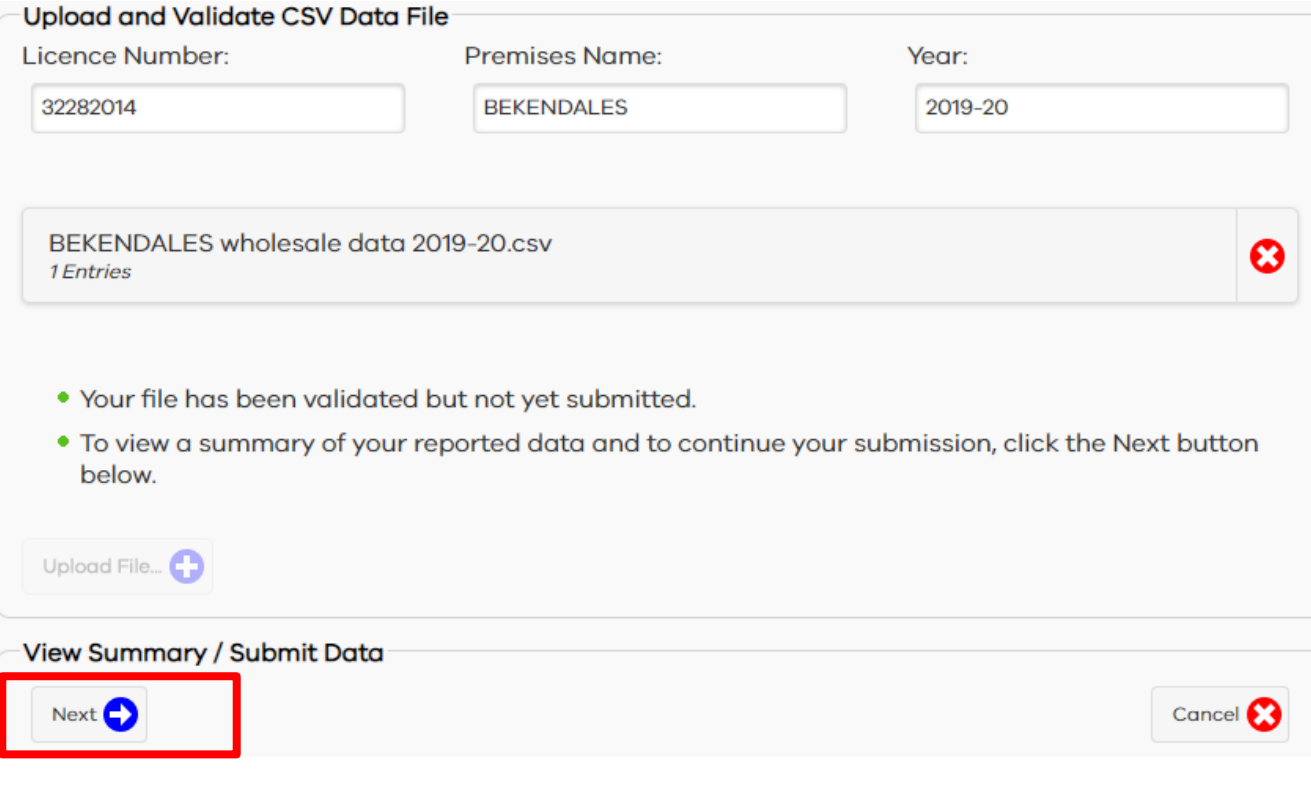

TRIM: Page 7 of 9

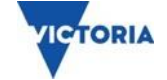

5. The data summary page will dispay your current and previous year's wholesales data (if applicable). Please check the totals for the current reporting year are correct and click **'Submit'**.

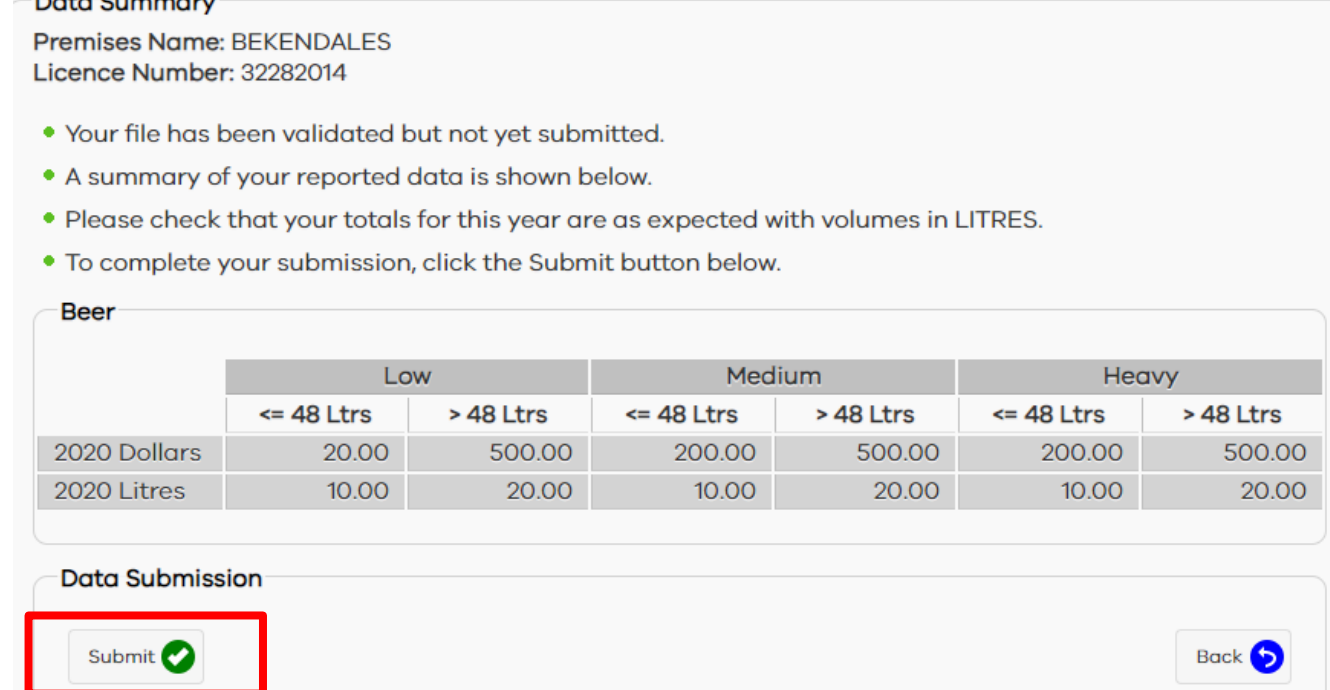

6. Once submitted, the status of the associated licence will show as **'Data Submitted'** with the current financial year listed (see below screen shot). Ensure you complete the exemption questionnaire for each licence you hold that requires you to report wholesale data.

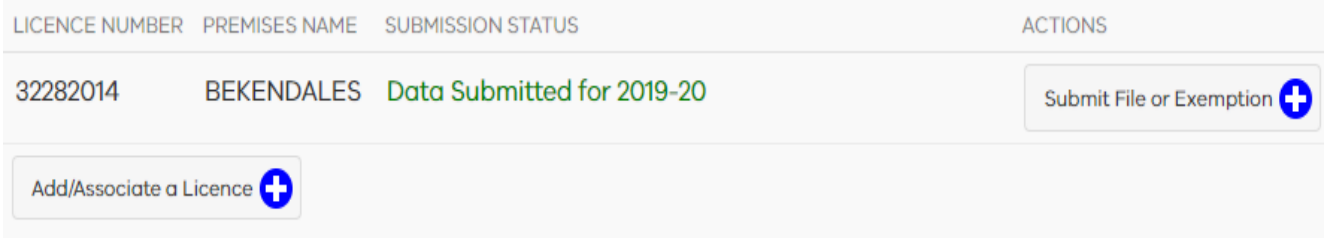

## **5. Error messages submitting data**

Data Currant

If you receive an error message when submitting your data, please refer to the following list of errors and common solutions to rectify these.

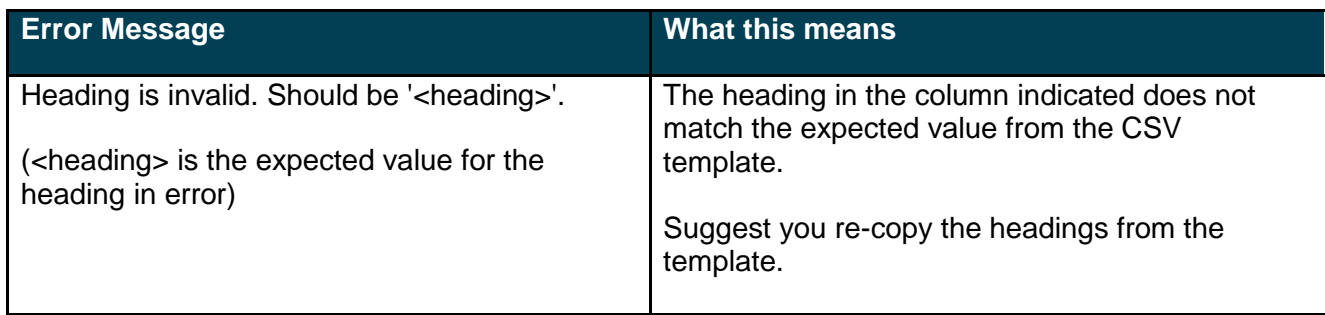

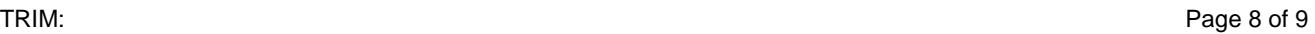

**TORIA** 

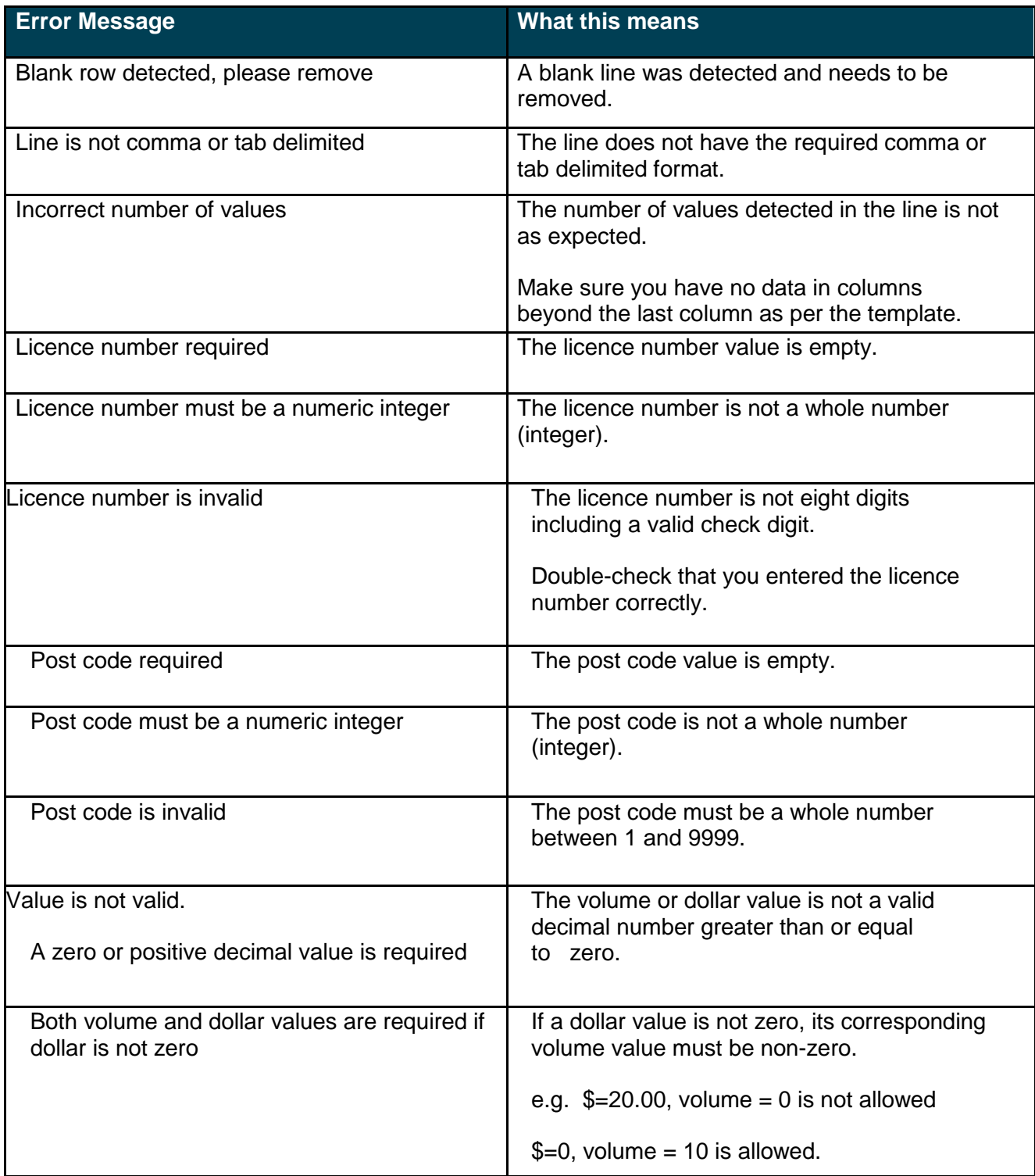

If you continue to get an error message after trying the above solutions, [Contact us](https://www.vcglr.vic.gov.au/contact-us) for support.

We aim to assist and provide a level of technical support and advice however, there are certain things we cannot do for you including:

- provide extensive technical, IT or accounting advice
- provide legal or business advice
- complete your wholesale sales report on your behalf.

VICTORIA

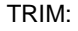